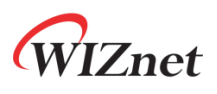

# **WizFi360 Application Note - Azure -**

**Version 1.0.1**

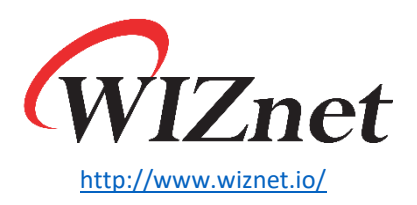

Copyright 2022 WIZnet Co., Ltd. All rights reserved.

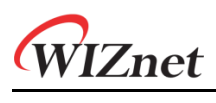

## Contents

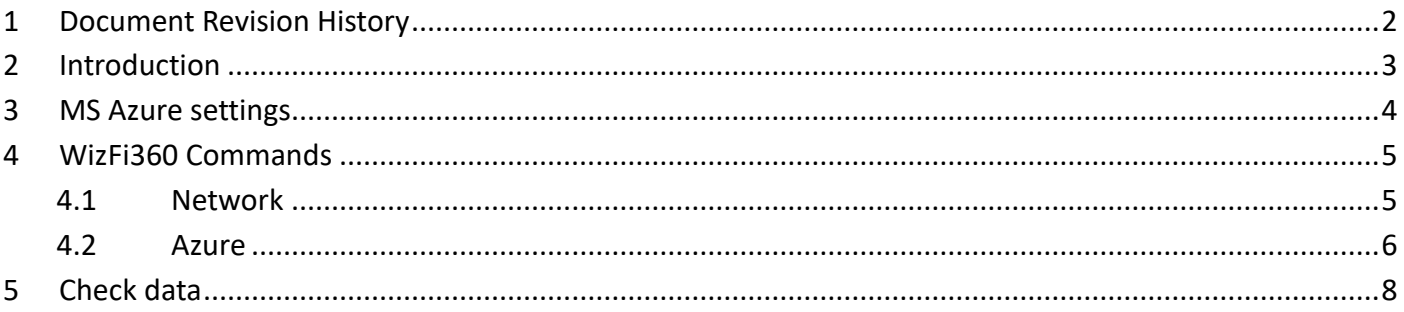

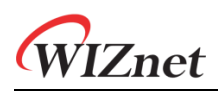

## <span id="page-2-0"></span>1 Document Revision History

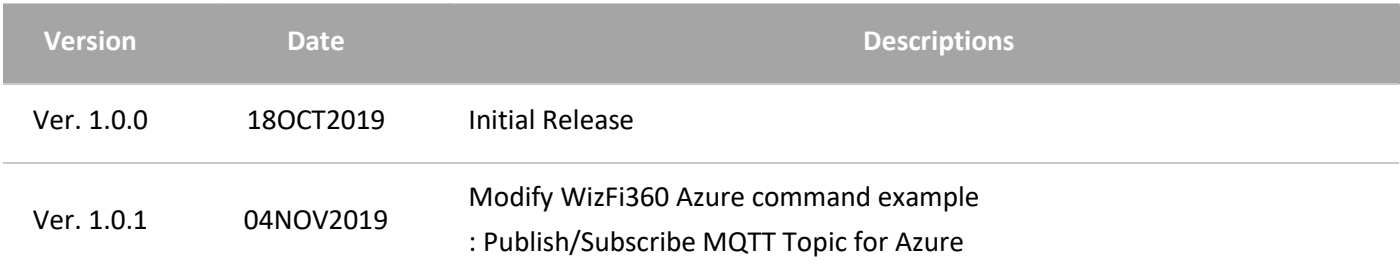

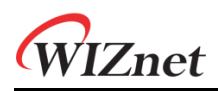

## <span id="page-3-0"></span>2 Introduction

Microsoft Azure 는 Microsoft 의 클라우드 컴퓨팅 서비스입니다. Microsoft Azure 의 서비스에 WizFi360 을 연동하여 데이터를 클라우드로 전송하고, 모니터링 할 수 있습니다.

데이터 통신은 다음과 같은 구조로 이루어집니다.

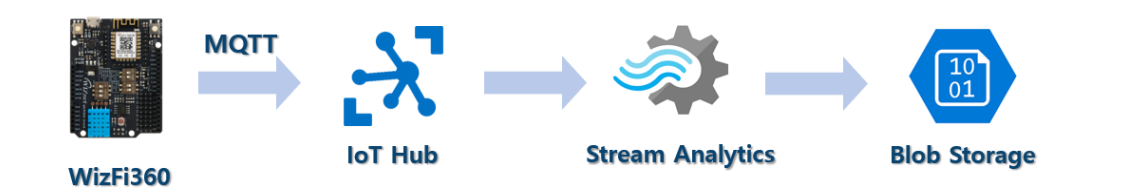

WizFi360 은 IoT Hub 서비스에 연결되어 MQTT 프로토콜을 통해 데이터를 송신합니다. IoT Hub 로 송신된 데이터는 Stream Analytics 를 통해 데이터 저장소인 Blob Storage 로 저장됩니다.

**IZnet** 

## <span id="page-4-0"></span>3 MS Azure settings

먼저 Azure 의 가이드 문서를 따라 환경을 구성합니다.

• 빠른 시작: Azure Portal 을 사용하여 [Stream Analytics](https://docs.microsoft.com/ko-kr/azure/stream-analytics/stream-analytics-quick-create-portal) 작업 만들기

Azure 계정이 없다면 체험 계정으로 가입 후, Azure portal 로 접속하여 가이드 문서를 참조하여 아래 단계들에 대한 설정을 진행합니다.

- **입력 데이터 준비**: IoT hub 및 IoT 디바이스
- **Blob Storage 만들기**: 데이터 저장소
- **Stream Analytics 작업 만들기**
- **작업 입력 구성**: 입력 데이터 설정
- **작업 출력 구성**: 출력 데이터 설정
- **변환 쿼리 정의**
- **IoT 시뮬레이터 실행: WizFi360 으로 대체**
- **Stream Analytics 작업 시작 & 출력 확인**

**<Note>** '입력 데이터 준비' 단계에서, WizFi360 AT command 에서 사용할 데이터를 기억해 둡니다.

- IoT hub 이름
- IoT 디바이스 ID
- IoT 디바이스 기본 키

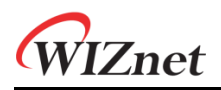

## <span id="page-5-0"></span>4 WizFi360 Commands

먼저 네트워크 설정을 진행한 다음, Azure 서비스에 연동하여 데이터를 전송합니다. Azure 연결 설정 시 이전 단계에서 기억한 인스턴스들을 사용합니다.

## <span id="page-5-1"></span>4.1 Network

#### **1. Set WiFi Station mode**

AT+CWMODE\_CUR=1 // station mode

Response:

OK

#### **2. Set DHCP enable**

AT+CWDHCP\_CUR=1,1 // DHCP enable on Station mode

Response:

OK

#### **3. Get possible WiFi AP List for WizFi360 connection**

AT+CWLAP

Response:

```
+CWLAP : (3,"ssid",-57,"mac address",1,1) // encryption method, ssid, rssi, mac address, channel, 
wps
```
## **4. Connect to WiFi AP**

AT+CWJAP\_CUR="ssid","password"

Response:

WIFI CONNECTED

WIFI GOT IP

#### **5. Query WizFi360 device's IP address**

AT+CIPSTA\_CUR?

Response:

+CIPSTA\_CUR:ip:"192.168.10.13"

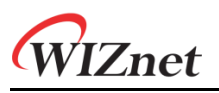

+CIPSTA\_CUR:gateway:"192.168.10.1"

+CIPSTA\_CUR:network:"255.255.255.0"

**OK** 

## <span id="page-6-0"></span>4.2 Azure

## **1. Azure 연결 설정**

AT+AZSET="iothub\_name","device\_id","device\_key"

Response:

OK

## **2. MQTT Topic 설정**

AT+MQTTTOPIC="devices/{device\_id}/messages/events/","devices/{device\_id}/messages/devicebound/ #"

EX)

AT+MQTTTOPIC="devices/testDevice/messages/events/","devices/testDevice/messages/devicebound/ #"

Response:

**OK** 

## **Note:**

MQTT Topic 은 Azure IoT hub 에 정의된 규칙을 따릅니다.

 Reference: [Communicate with your IoT hub using the MQTT protocol: Using the](https://docs.microsoft.com/ko-kr/azure/iot-hub/iot-hub-mqtt-support#sending-device-to-cloud-messages)  [MQTT protocol directly \(as a device\)](https://docs.microsoft.com/ko-kr/azure/iot-hub/iot-hub-mqtt-support#sending-device-to-cloud-messages)

#### **3. Azure 에 연결**

AT+AZCON

Response:

CONNECT

**OK** 

#### **4. Publish data**

AT+MQTTPUB="{"deviceId":"WizFi360","temperature":28.16,"humidity":46.04}"

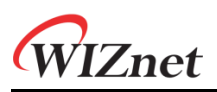

#### Response:

OK

## **Note:**

Publish 데이터는 어떤 형태라도 가능하지만, Azure 가이드의 Stream Analytics 에서 작업 입력 구성 설정 중 이벤트 serialization 형식이 기본 JSON 형태이므로 맞춰 주어야 합니다.

**Note:**

데이터를 Publish 할 때 Stream Analytics 가 실행 중이어야 Storage 로 데이터가 전달됩니다.

WIZnet

## <span id="page-8-0"></span>5 Check data

마지막으로 Azure Portal 에 접속하여 이전 단계에서 전송한 데이터를 확인합니다.

Azure Stream Analytics 의 작업 출력으로 구성했던 Storage 서비스 메뉴로 진입하면 WizFi360 으로부터 수신한 데이터를 아래 그림과 같이 확인할 수 있습니다.

Azure portal 을 통해 다음 경로로 이동합니다.

- 홈 > 스토리지 계정 > (계정 이름) 컨테이너 > container1
- blob 선택 후 Blob 편집 탭으로 이동

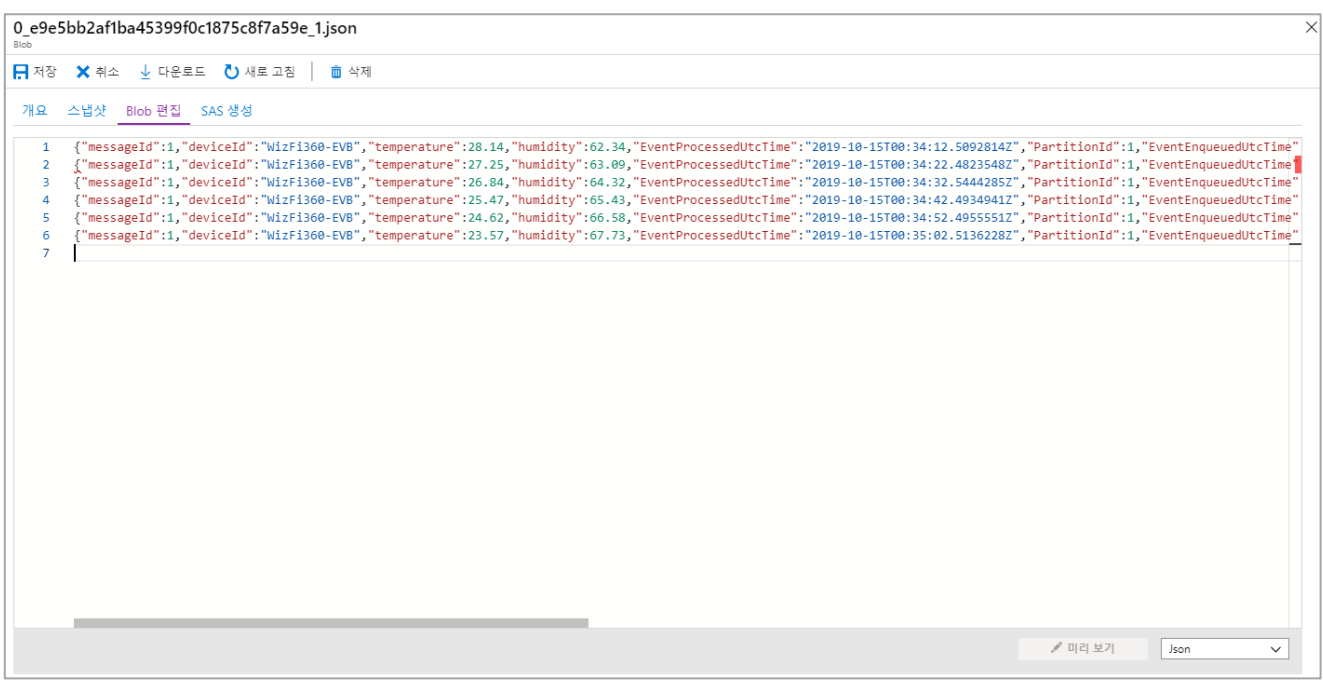

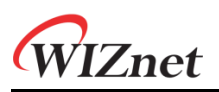

## **Copyright Notice**

Copyright 2022 WIZnet Co., Ltd. All Rights Reserved.

Technical Support[: https://forum.wiznet.io/](https://forum.wiznet.io/)

Document: [https://docs.wiznet.io/](https://wizwiki.net)

Sales & Distribution[: mailto:sales@wiznet.io](mailto:sales@wiznet.io)

For more information, visit our website at <http://www.wiznet.io/>